# **BINARY DIGIT WORKER**

#### **Gigaset GX290 Video App**

**Version: 1.1.0**

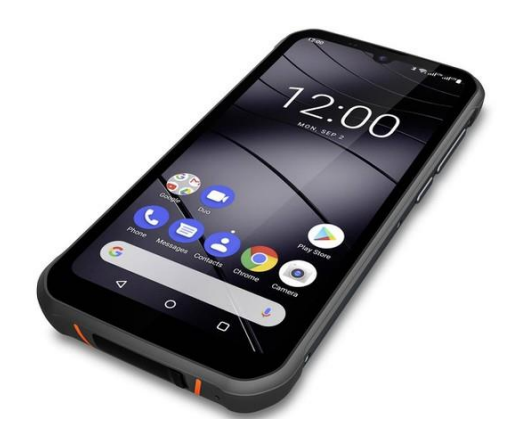

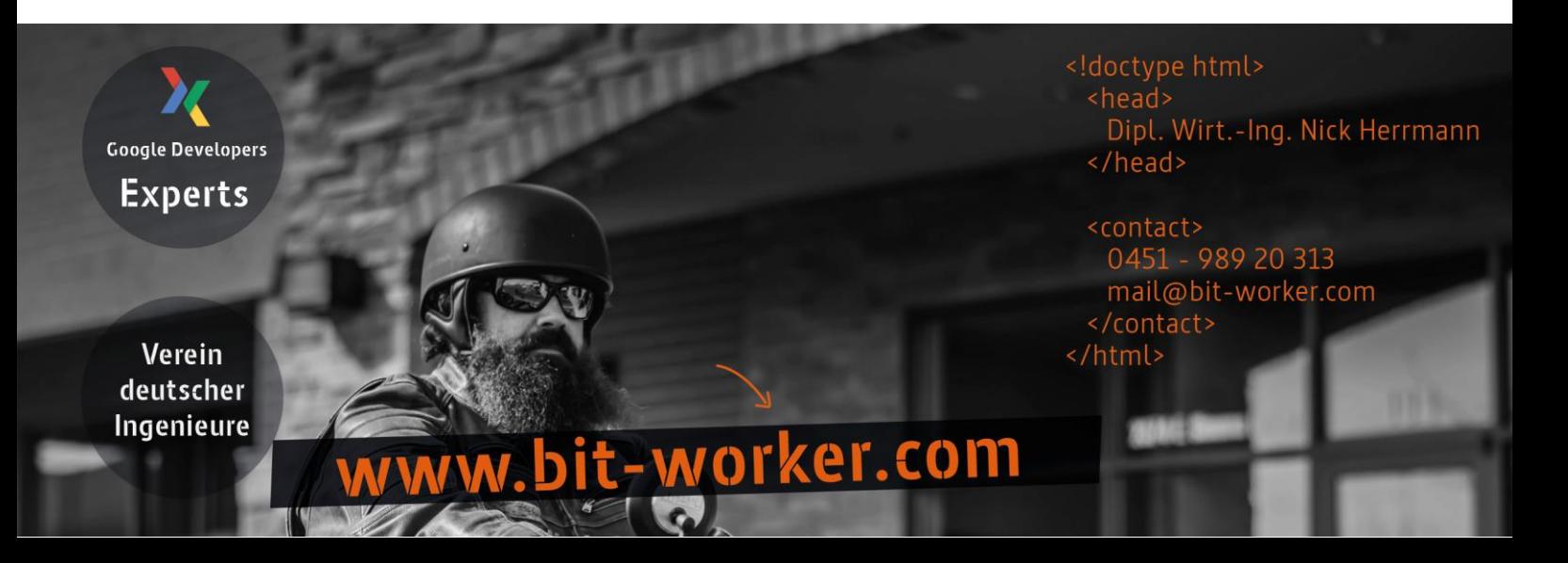

### **INHALT**

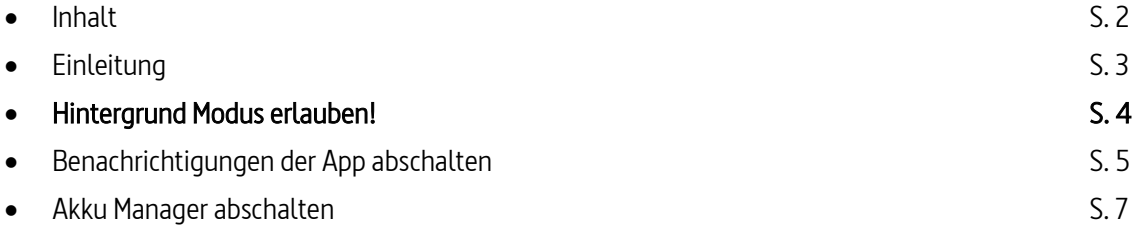

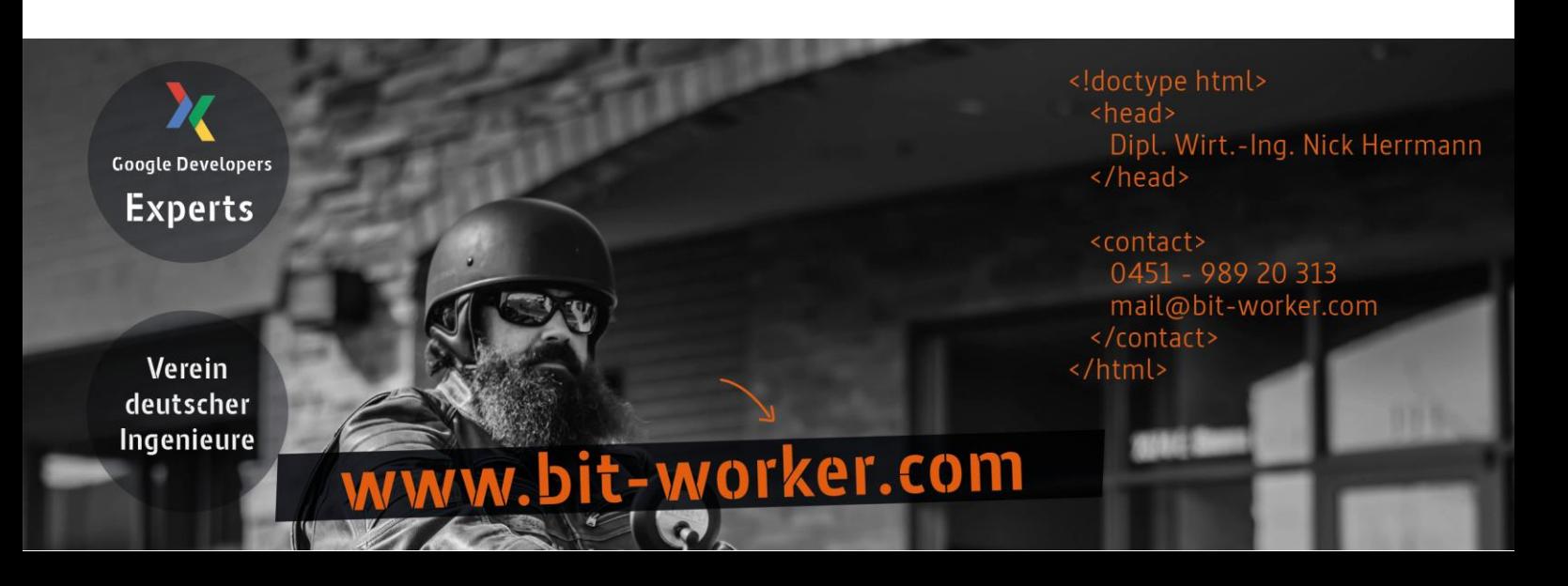

## **EINLEITUNG**

Die App erkennt zwei Sprachen (Deutsch und Französisch). Je nach Sprache wird das entsprechende Video angezeigt.

Wurde keine der beiden Sprachen erkannt, wird das englische Video als Fallback angezeigt.

Die App kann durch Berührung in den Hintergrund gesendet werden. Geht das Display in den Modus: aus, kommt die APP nach spätestes einer Minute zurück in den Vordergrund und zeigt das Video.

Eine Veröffentlichung der App im Google Play Store ist möglich.

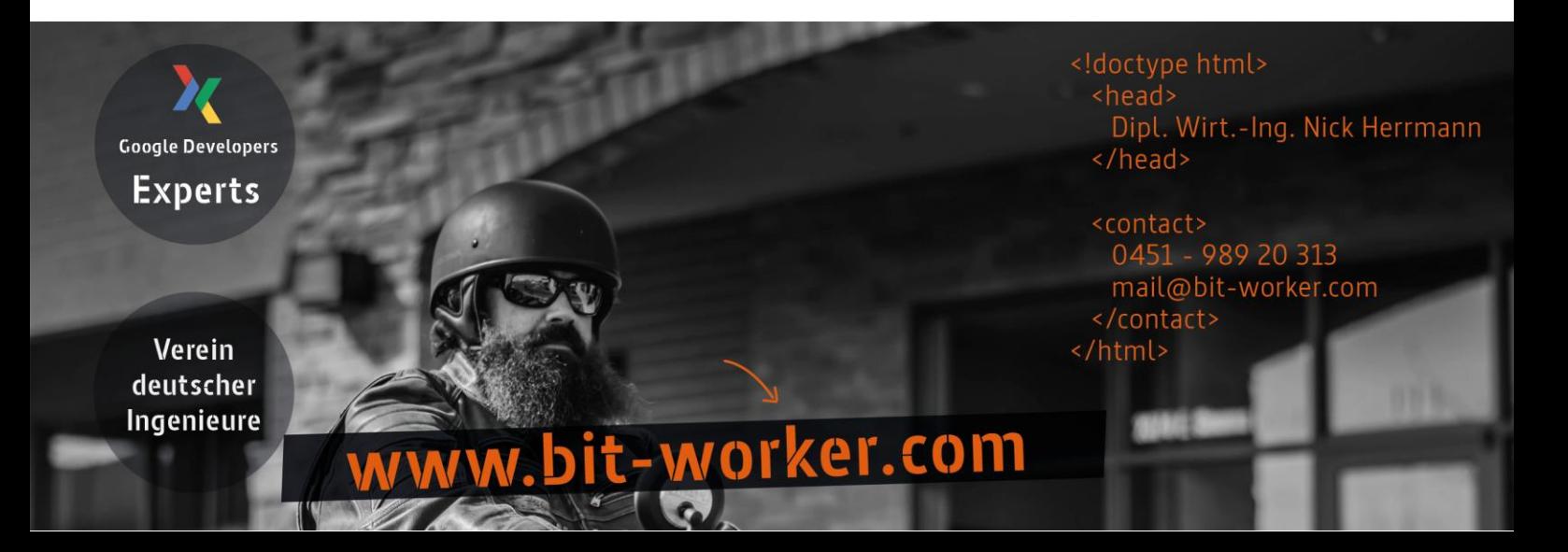

## **HINTERGRUND MODUS ERLAUBEN**

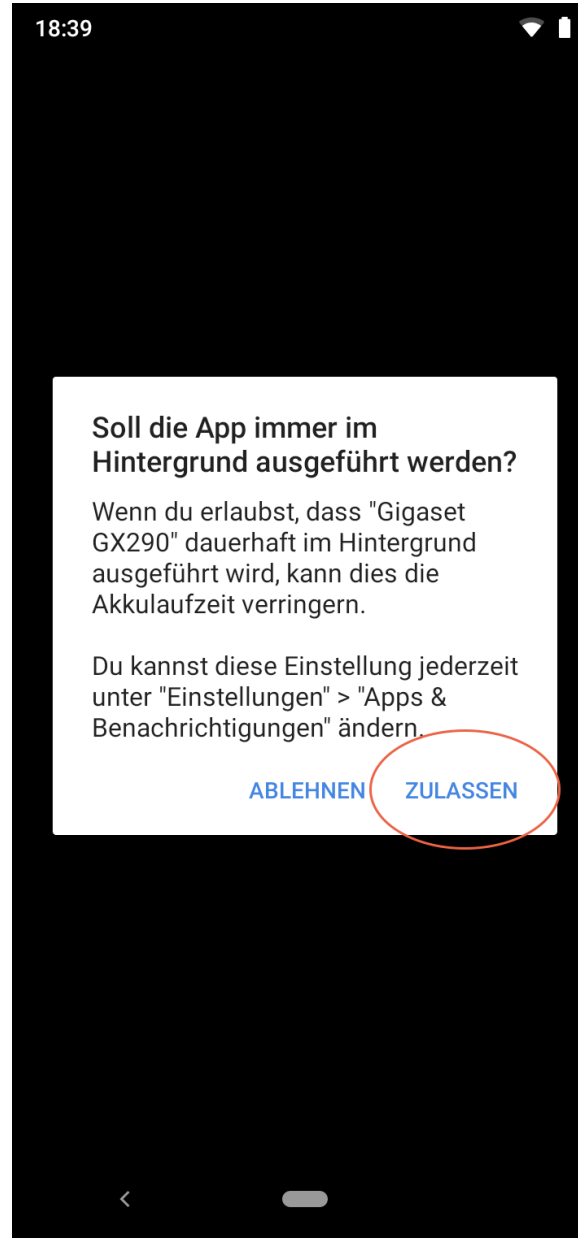

Bild 7.1 (App erscheint schwarz)

Der wichtigste Hinweis, damit die App einwandfrei laufen kann ist die Frage, ob die App im Hintergrundmodus weiterlaufen darf. Erscheint dieser Hinweis, muss dieser einmalig bestätigt werden. Die Einstellung wird gespeichert und muss nicht erneut vorgenommen werden.

Alle diese Hinweise kommen von Android 9 und nicht von der App!

Tipp: Erscheint der Bildschirm beim Restart der APP in schwarz oder die App startet nicht neu, muss erneut auf die APP geklickt werden, erst dann wird der Hinweis wie in Bild 7.1 zu sehen, erscheinen.

Hier wird dann auf "ZULASSEN" geklickt.

Anschließend muss die APP neu gestartet werden. Alternativ kann auch das Telefon neu gestartet werden

#### Best Practice (Beste Vorgehensweise):

- App starten
- App durch "touch" in den Hintergrund versetzen
- App durch erneutes klicken wieder starten
- Auf den Hinweis "ZULASSEN" drücken

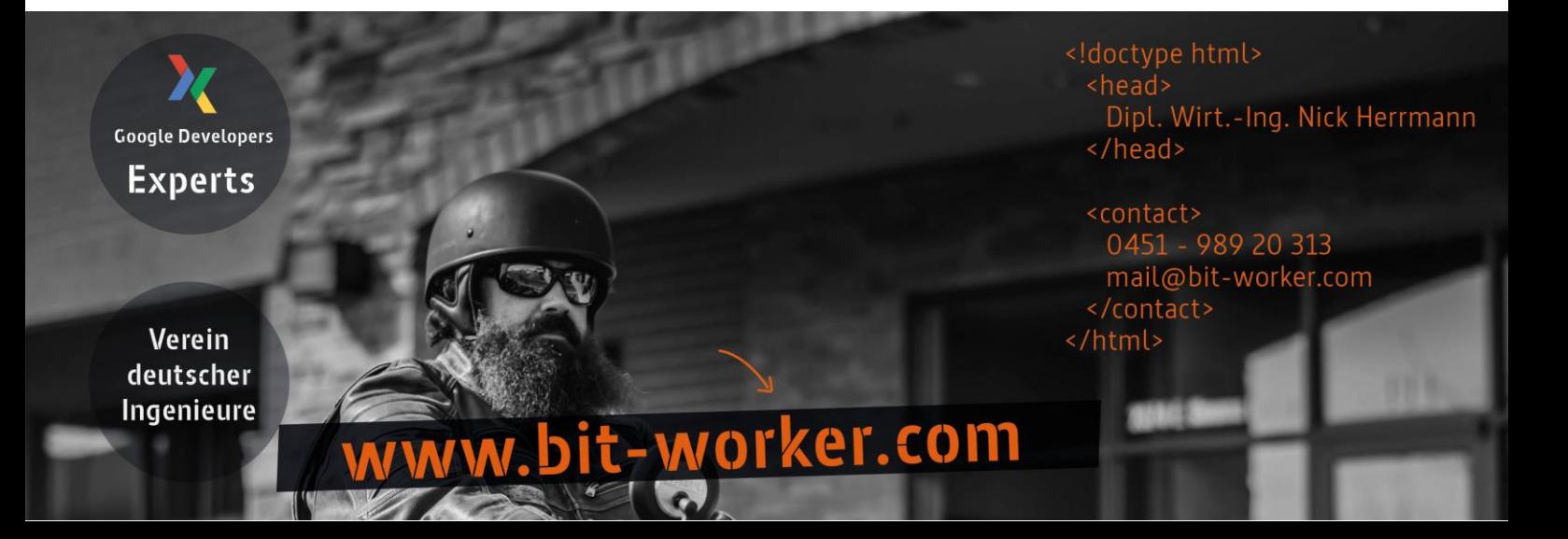

## **BENACHRICHTIGUNGEN ABSCHALTEN**

Die folgendene Einstellungen ist optional und erscheinen nicht zwingend (Je nachdem wie das Handy im Vorfeld eingestellt ist). Bei der ersten Installation und dem ersten Start der App kann es vorkommen, dass Android 9 einige einmalige Anpassungen erwartet, damit Benachrichtungen der App nicht weiter erscheinen.

#### Best Practice:

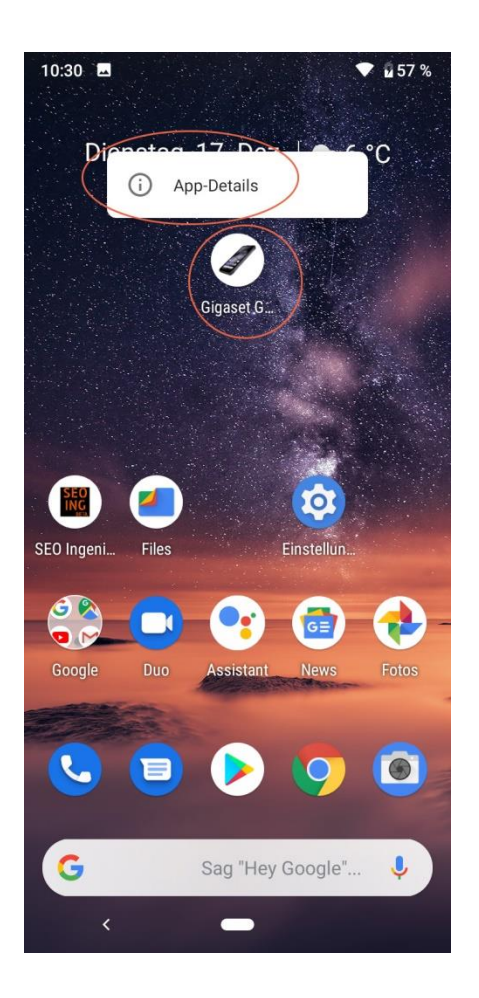

- Das App Icon solange drücken, bis die Info: "App-Details" erscheint
- Auf "App-Details" klicken

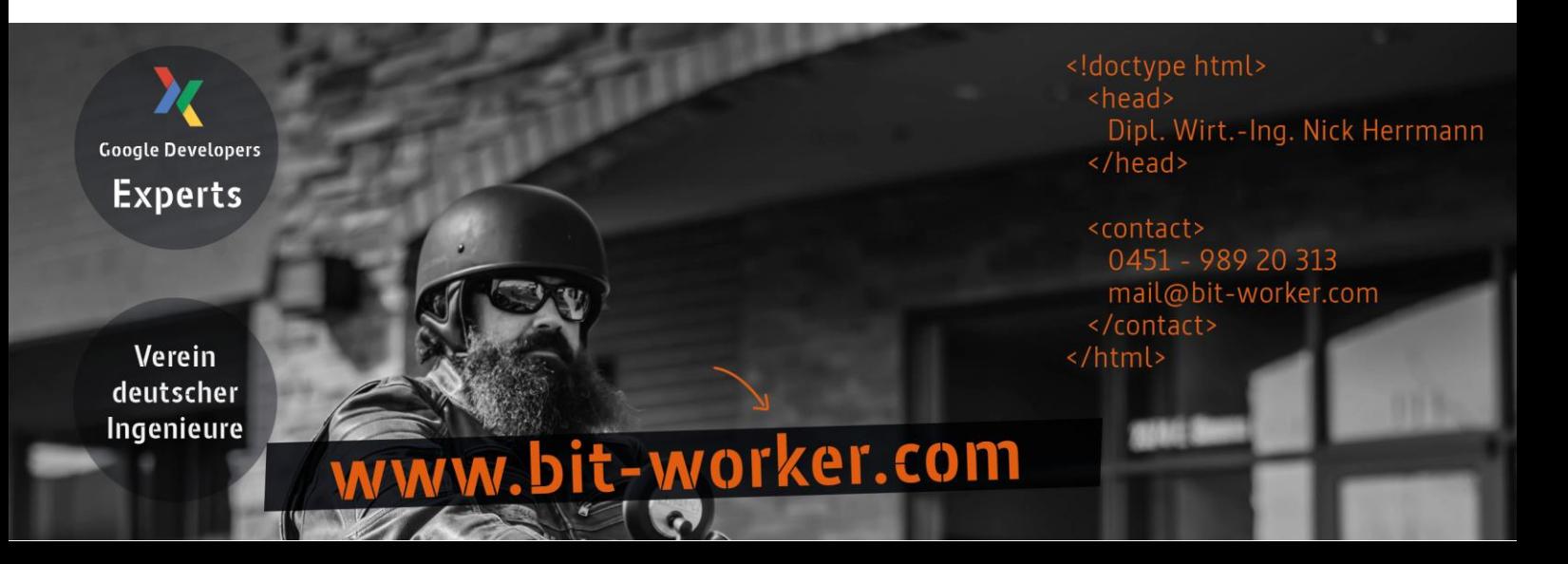

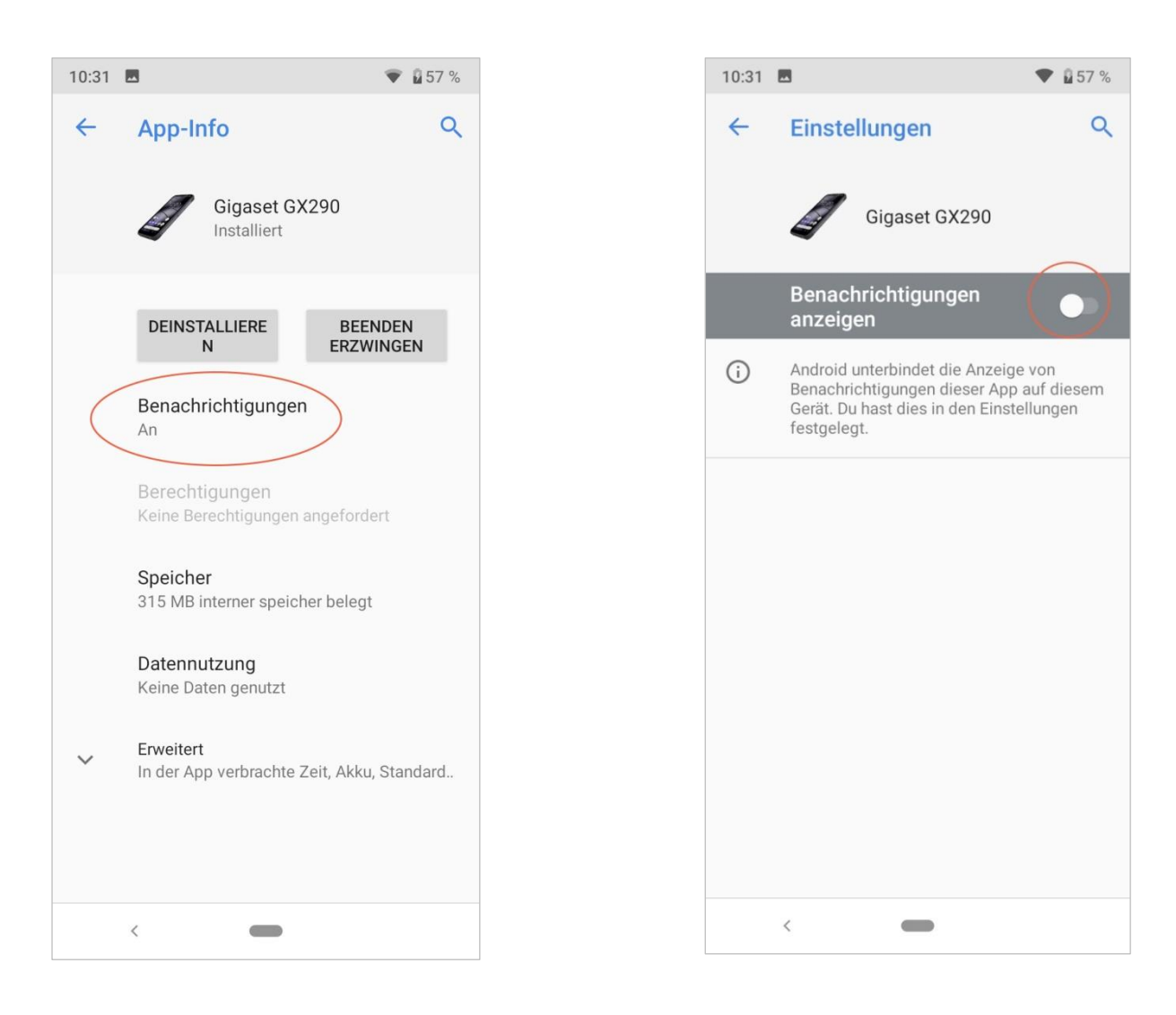

Das linke Bild zeigt, dass die Benachrichtigungen aktiviert sind. Durch einen "touch" erscheint das rechte Bild.

Die Option "Benachrichtigungen anzeigen" sollte, wie in dem rechten Bild zu sehen hier zu sehen, in grau erscheinen.

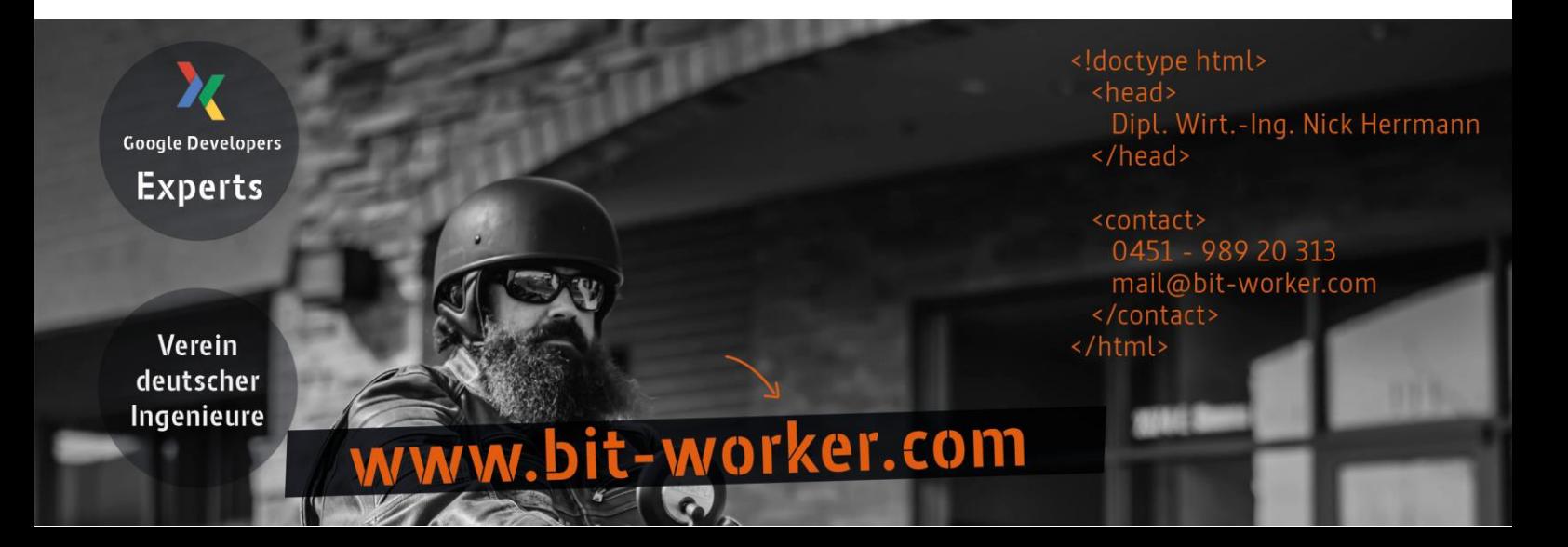

### **AKKU MANAGER ABSCHALTEN**

Normalerweise ist diese Einstellungen nicht nötig. Ich habe beide Einstellungen getestet und die App lief in beiden Fällen einwandfrei. Sollten jedoch wieder erwartend Probleme beim Starten der App aus dem Hintergrund auftauchen, beschreibe ich hier noch eine Stellschraube, um das Problem zu beheben. Es geht darum den Android 9 Akku Manager abzuschalten.

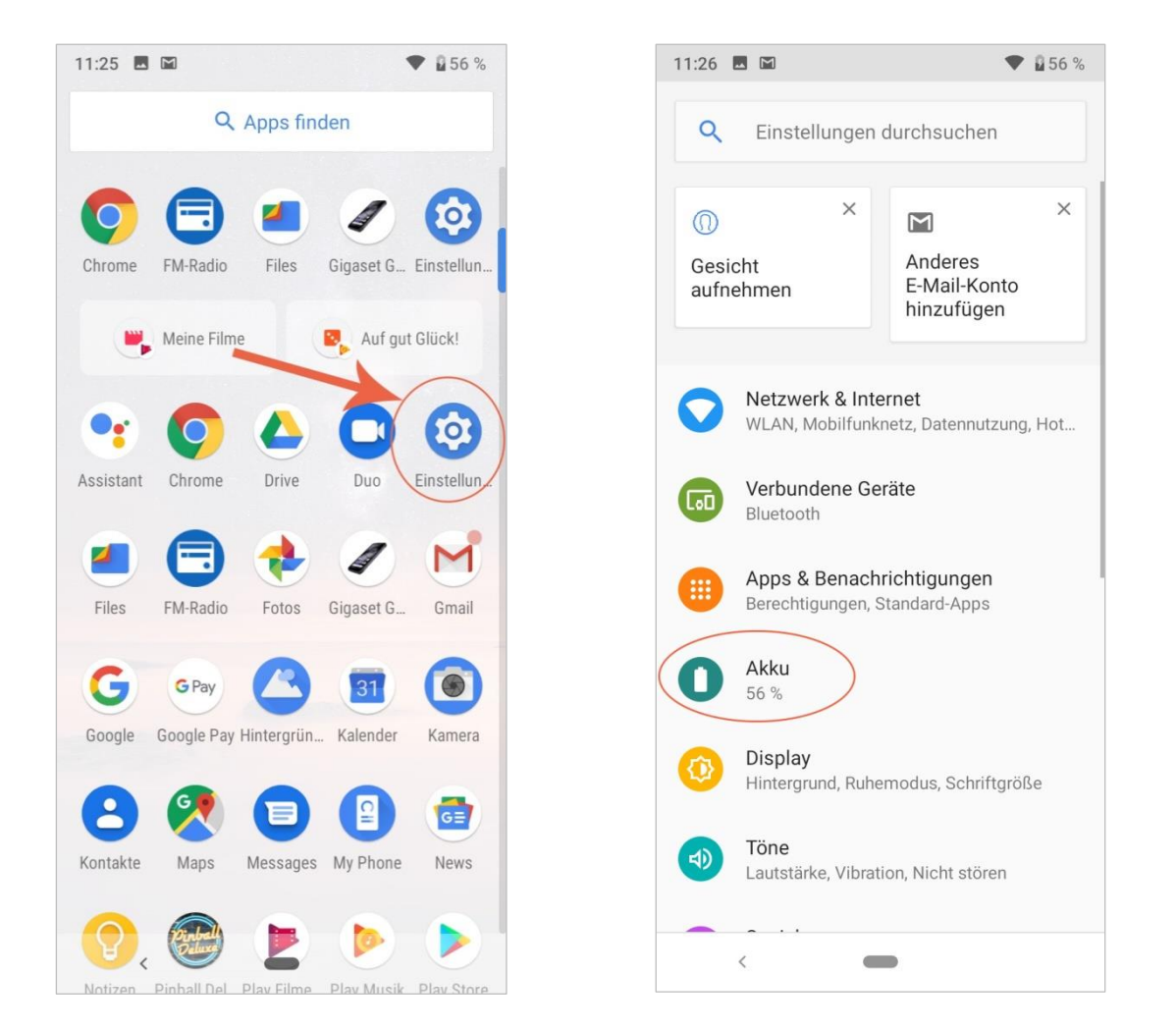

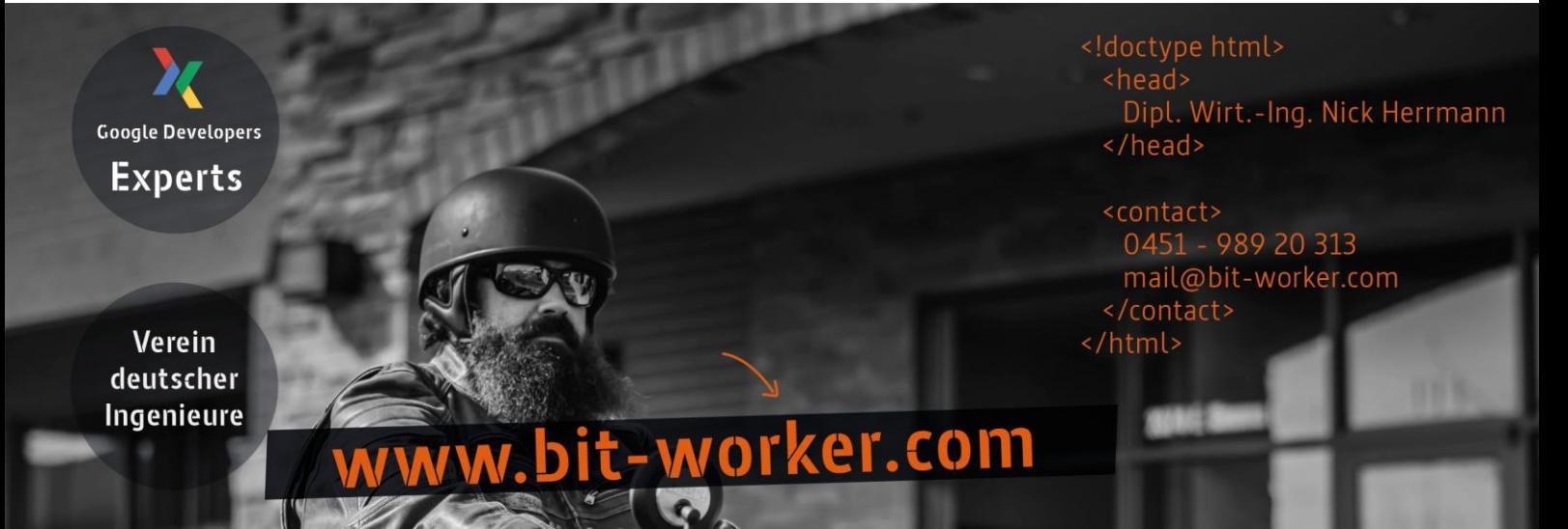

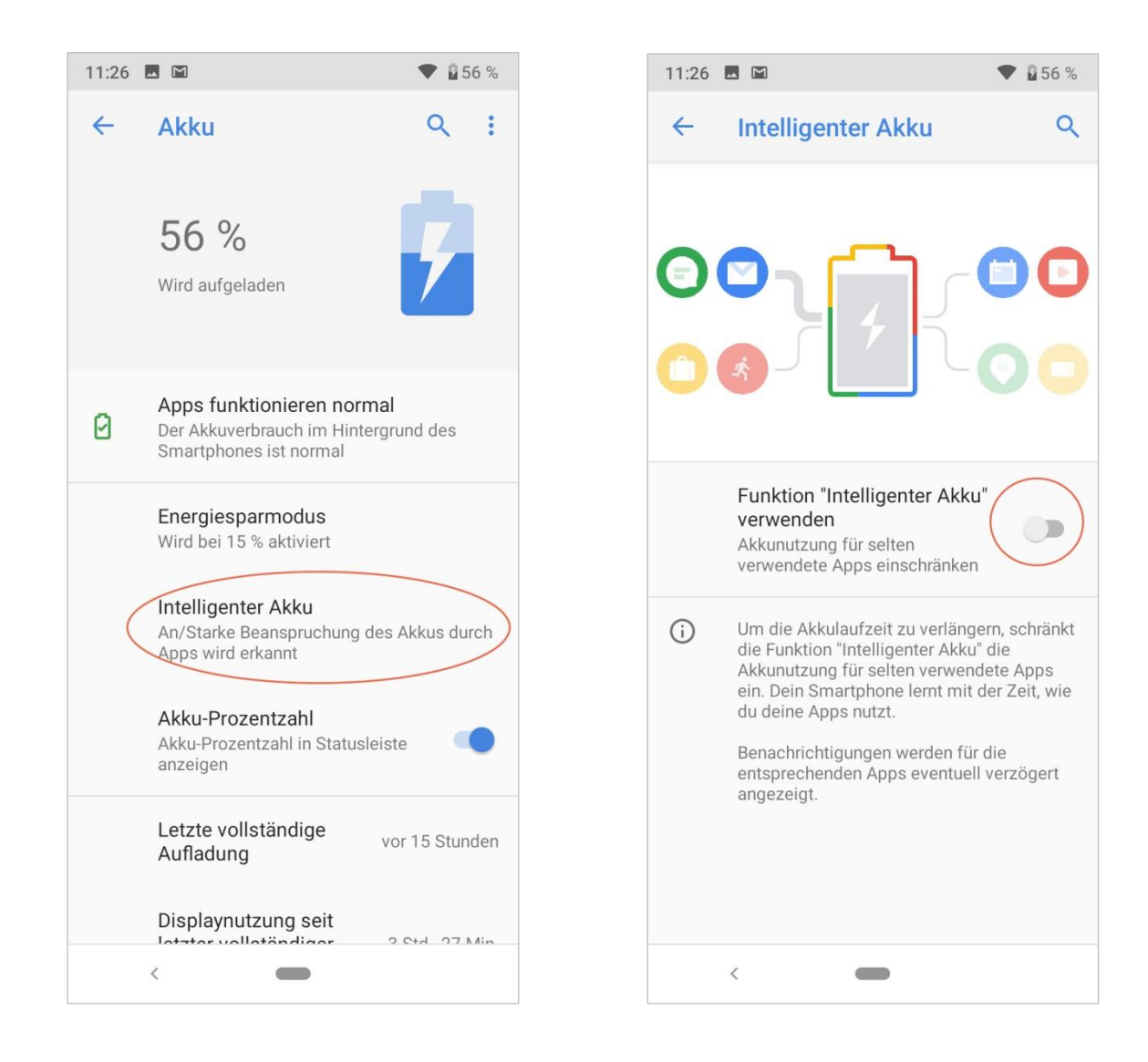

N - f/ r

Dipl. Wirt.-Ing. Nick Herrmann

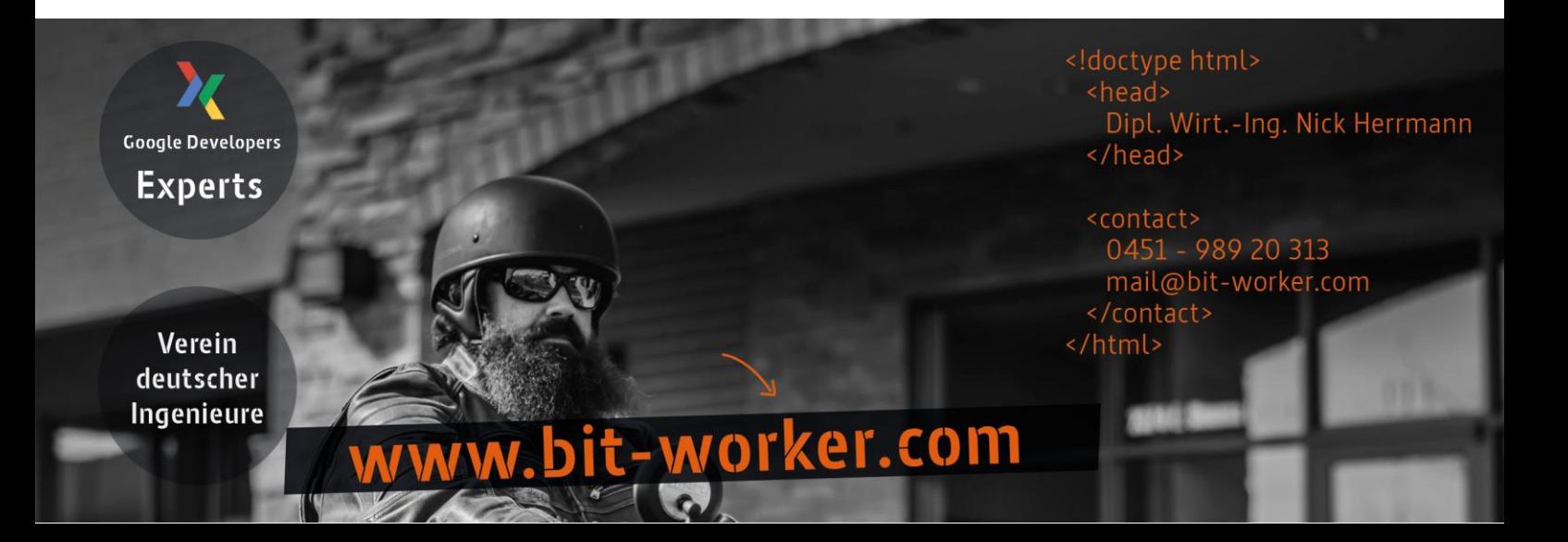